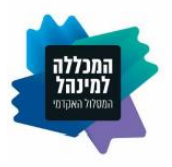

# <u>מדריך למשתמש - קבצי ציונים באקסל למרצים</u>

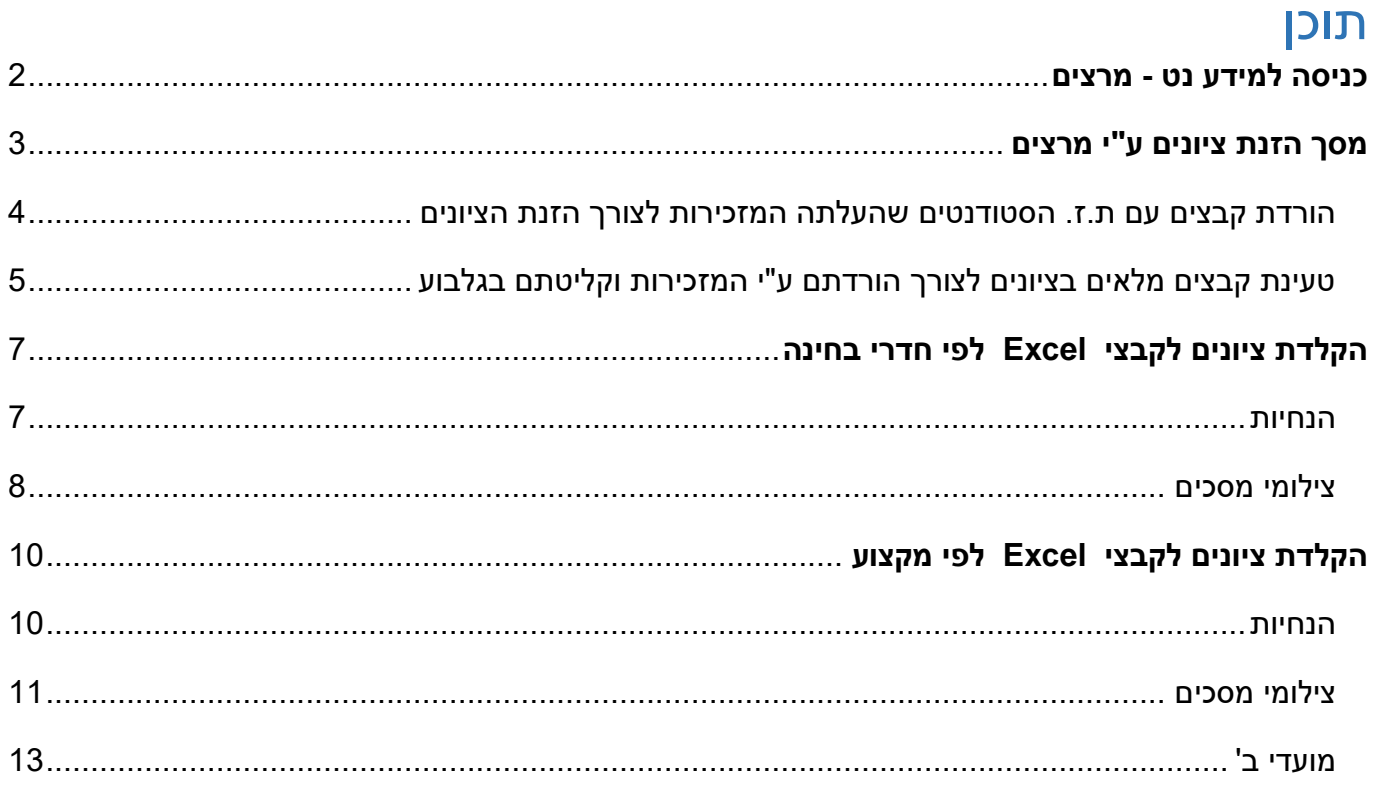

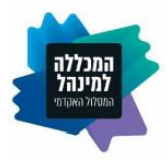

## <span id="page-1-0"></span>**כניסה למידע נט - מרצים**

יש להיכנס למערכת המידע נט דרך אתר המכללה

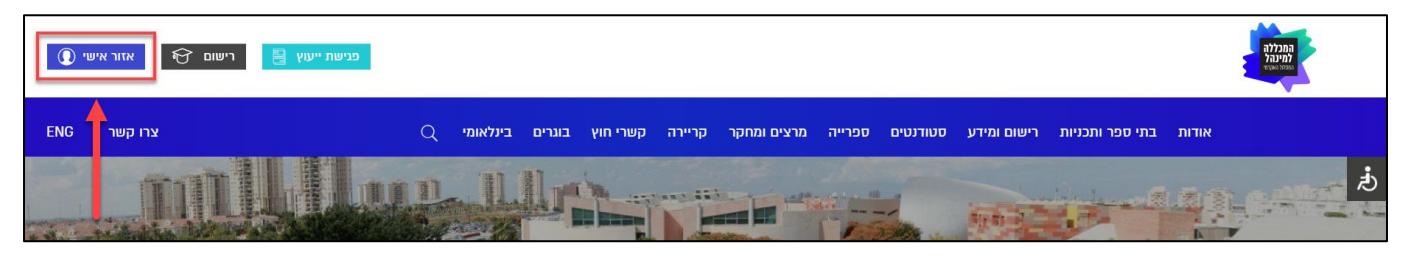

במקרה הצורך ניתן להיכנס גם דרך הקישור הבא:

[https://wwwi.colman.ac.il/yedion/fireflywe.aspx?prgname=Login\\_Teacher](https://wwwi.colman.ac.il/yedion/fireflywe.aspx?prgname=Login_Teacher)

במסך הכניסה יש לבצע את הפעולות הבאות:

- בשדה **מספר תעודת זהות** יש להזין את ת.ז. המרצה
- בשדה **סיסמה** יש להזין את הסיסמה המשמשת את המרצה לכניסה לשאר מערכות המידע במסלול
	- יש ללחוץ על כפתור **כניסה למערכת**

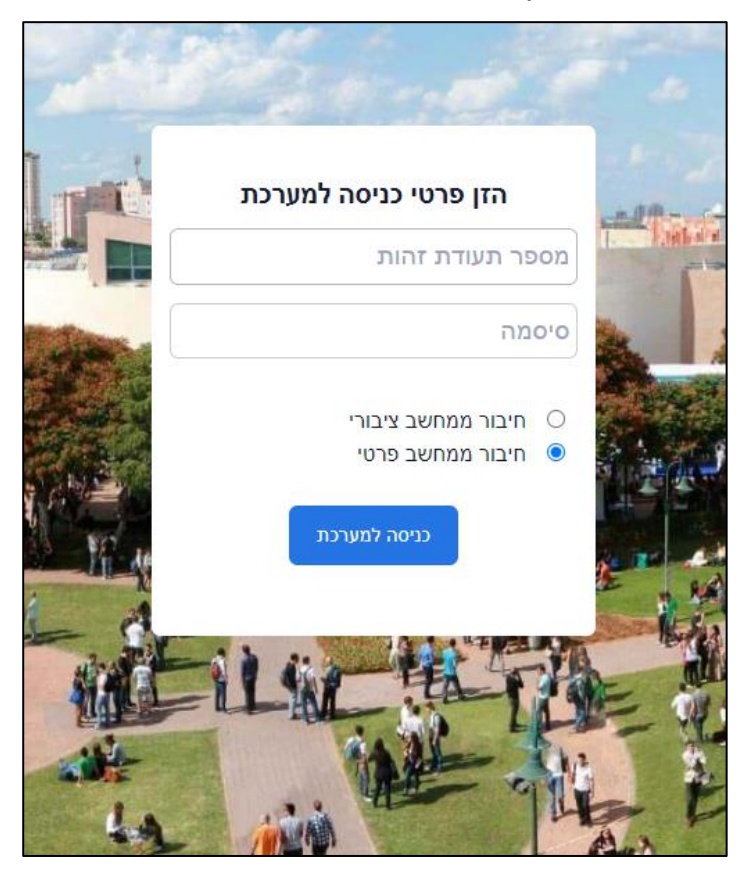

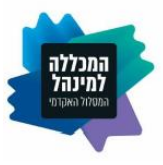

### **מסך ראשי - מידע נט מרצים**

ממסך זה ניתן להפעיל בין השאר את שאילתת **הזנת ציונים ע"י מרצים**

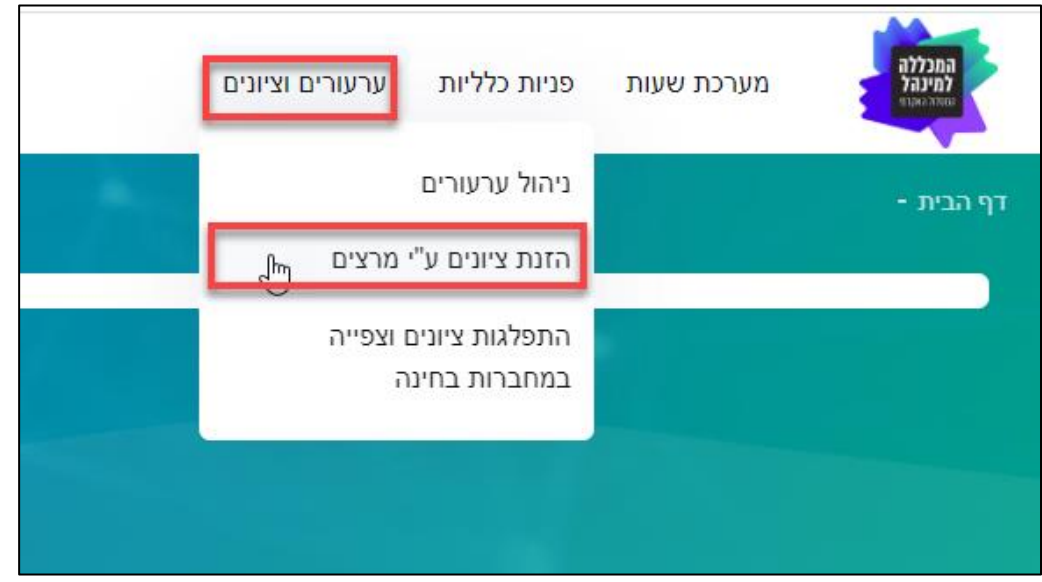

## <span id="page-2-0"></span>**מסך הזנת ציונים ע"י מרצים**

מסך זה מציג את כל המקצועות שמלמד המרצה בשנה הנוכחית.

ניתן לשנות את השנה והסמסטר לפי הצורך בתיבות הבחירה בראש המסך.

אם בשלב מקדים בתהליך זה הועלו ע"י מינהל הסטודנטים קבצי אקסל עבור קורס / קורסים, כפתור **כניסה לקבצי אקסל** בעמודת **כניסה להורדת והגשת קבצי ציונים** יהיה זמין.

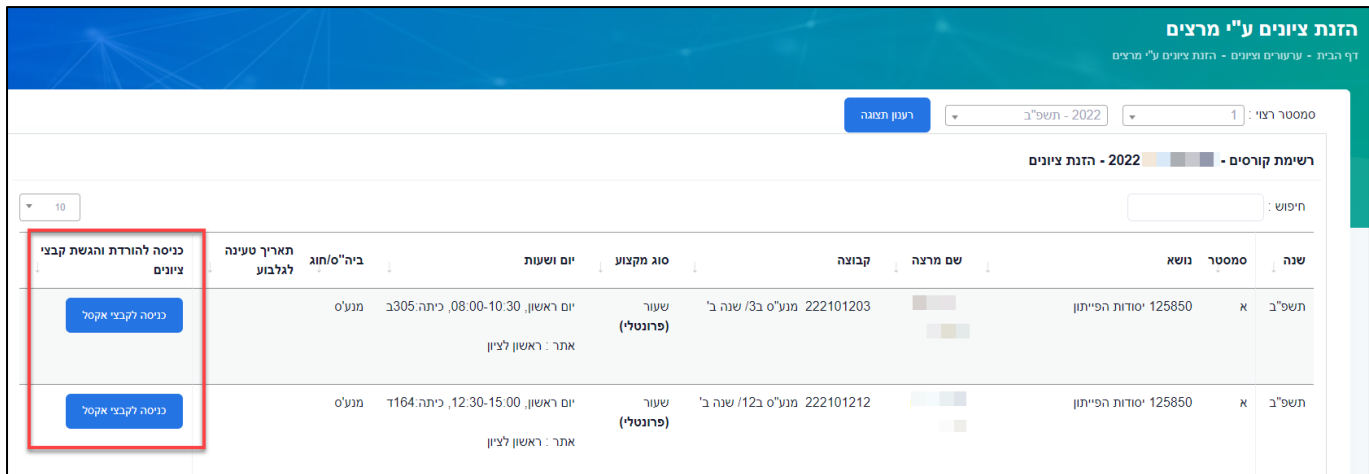

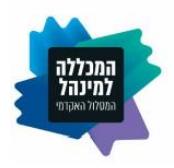

## **מסך קבצי ציונים באקסל**

### <span id="page-3-0"></span>הורדת קבצים עם ת.ז. הסטודנטים שהעלתה המזכירות לצורך הזנת הציונים

עבור כל קורס יכול להיות קובץ אקסל בודד המכיל את כל תלמידי הקורס, או מספר קבצים )קובץ אקסל עבור כל חדר בחינה(.

להורדת קובץ יש ללחוץ על קישור לקובץ להורדה בעמודת **הורד קובץ**.

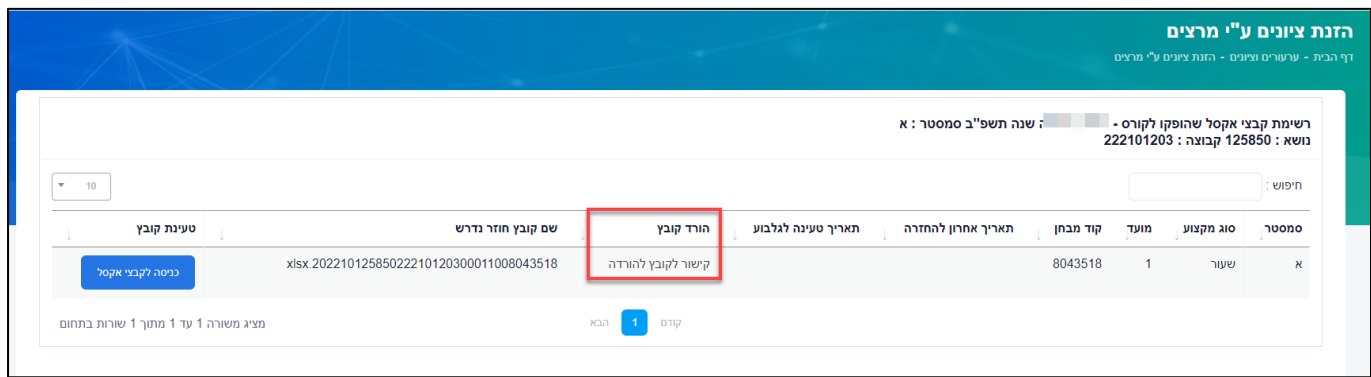

הקובץ נשמר בתיקיית Downloads או במיקום ברירת המחדל במחשב המקומי

לאחר שמסיימים לשמור את **כל** הקבצים למחשב המקומי יש לפתוח אותם ולהזין את הציונים כרגיל )הנחיות להזנת הציונים <u>בסוף מסמך זה</u>).

יש להקפיד לשמור את הקבצים בשמותיהם המקוריים אחרת לא תתאפשר טעינה שלהם בחזרה לאתר.

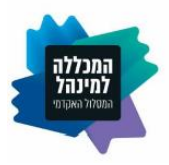

#### <span id="page-4-0"></span>טעינת קבצים מלאים בציונים לצורך הורדתם ע"י המזכירות וקליטתם בגלבוע

#### לטעינת קובץ יש ללחוץ על כפתור **כניסה לקבצי אקסל** בעמודת **טעינת קובץ**.

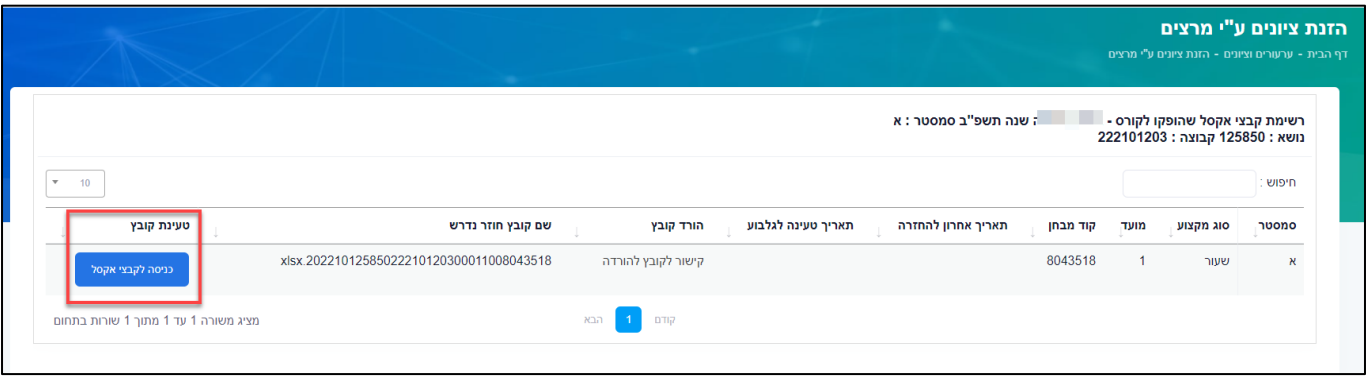

במסך המתקבל יש ללחוץ על **בחירת קובץ**, לאתר את הקובץ המלא ששמו תואם במדויק את שם הקובץ המקורי כפי שמוצג על המסך, לבחור בו וללחוץ על כפתור **טעינת קובץ ציונים**.

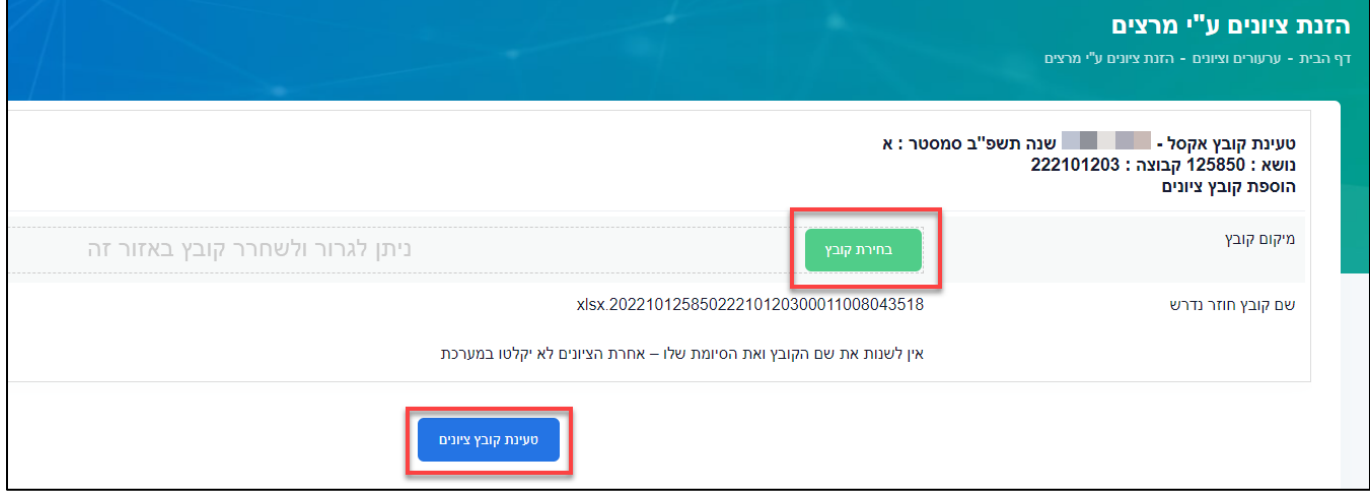

לאחר הטעינה מתקבל חיווי מהמערכת על הצלחת הפעולה.

יש לחזור להפעיל את השאילתה מחדש או לחזור 2 דפים אחורה למסך ניהול הציונים ולחזור על פעולת הטעינה עבור כל קבצי המקצוע. ניתן לראות במסך זה חיווי על קבצים שכבר הוטענו ולעיין בהם.

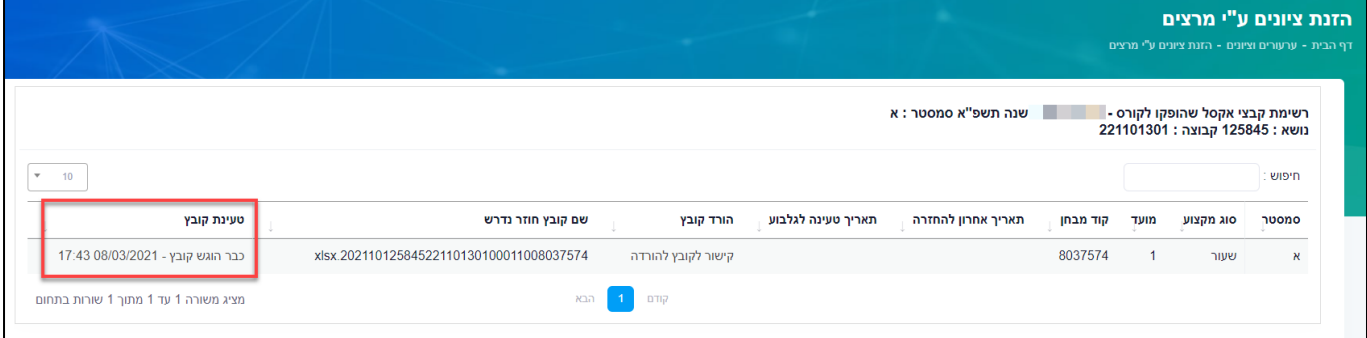

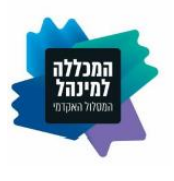

#### חשוב לדעת:

- בקבצים לפי חדרי בחינה ניתן לטעון כל קובץ פעם אחת בלבד. אם נוצר צורך להעביר למזכירות הסגל קובץ עדכני יותר יש להעבירו במייל.
	- בקבצים לפי מקצוע ניתן לטעון את הקבצים טעינה חוזרת, זאת לצורך העברת ציוני מועדי ב' ו-ג'.

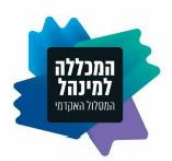

## **הקלדת ציונים לקבצי Excel לפי חדרי בחינה**

#### <span id="page-6-1"></span><span id="page-6-0"></span>הנחיות

- כל קובץ Excel מכיל ת.ז. של סטודנטים בחדר בחינה
	- **אין** לשנות את שם הקובץ
	- **אין** להוסיף נוסחאות לקובץ
	- **אין** להסיר את הגנת הגיליון ולערוך את הנוסחאות
		- **חובה** להזין ציוני בחינה בעמודת בחינה
- **חובה** להזין אופי ציון **12 לא נבחן** לסטודנטים שלא ניגשו לבחינה בעמודת אופי ציון
- **ניתן** להזין אופי ציון **5 עובר** / **7 לא עובר** / **13 לא זכאי** לפי הצורך בעמודת אופי ציון
- קיים בקובץ חיווי לסטודנטים הפטורים מבחני אמצע קצרים **)מצ"ב צילום מסך [מטה\(](#page-7-1)**
- לסטודנטים הפטורים מבחני אמצע קצרים, ניתן להזין את הערך **104** במקום ציון מטלה. משקל המטלה יעבור למשקל הבחינה **)מצ"ב צילום מסך [מטה\(](#page-7-2)**
	- **בקורס ללא מטלות**
	- o יש להזין את ציוני הבחינה של הסטודנטים בעמודת **בחינה**
		- **בקורס עם מטלות**
	- o יש להזין בנוסף לציוני הבחינה גם את משקלי וציוני המטלות. התאים המכילים את המשקלים בקובץ מודגשים בצהוב **)מצ"ב צילום מסך [מטה\(](#page-8-0)**
		- o משקל הבחינה יחושב מחדש באופן אוטומטי בעת הזנת משקלי המטלות

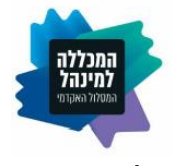

## <span id="page-7-0"></span>צילומי מסכים

#### **חיווי לסטודנט פטור מבחני אמצע קצרים**

<span id="page-7-1"></span>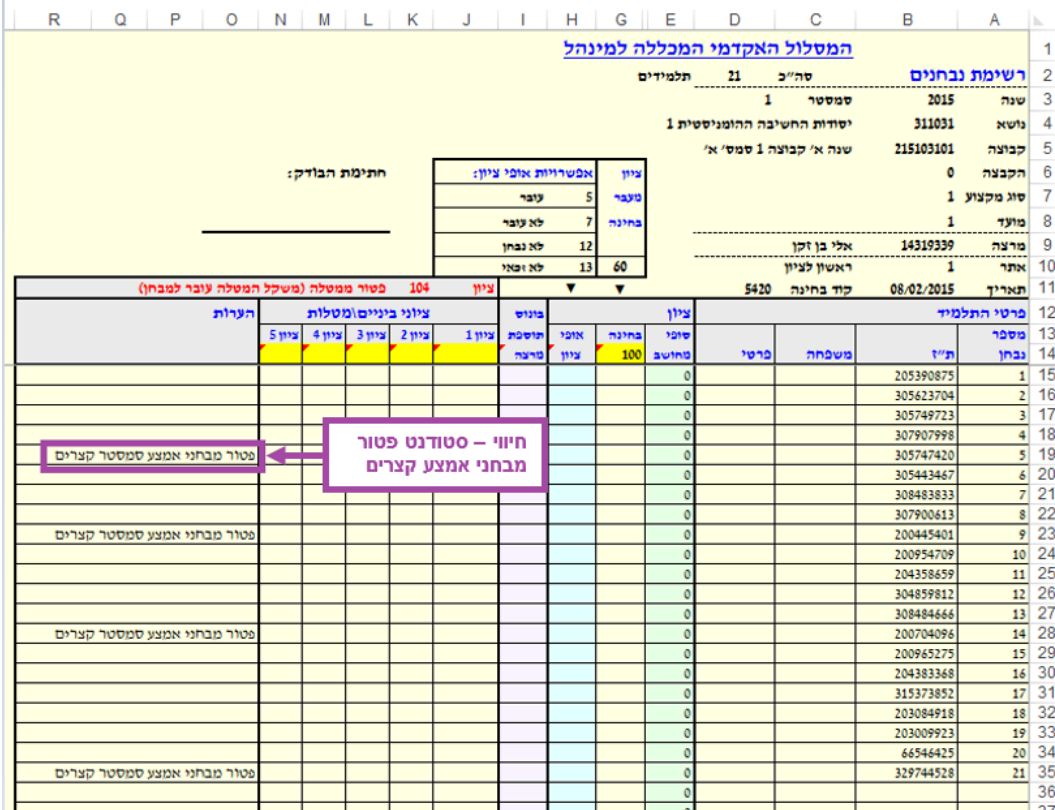

## <span id="page-7-2"></span>**פטור ממטלה באמצעות הזנת 104 במקום ציון**

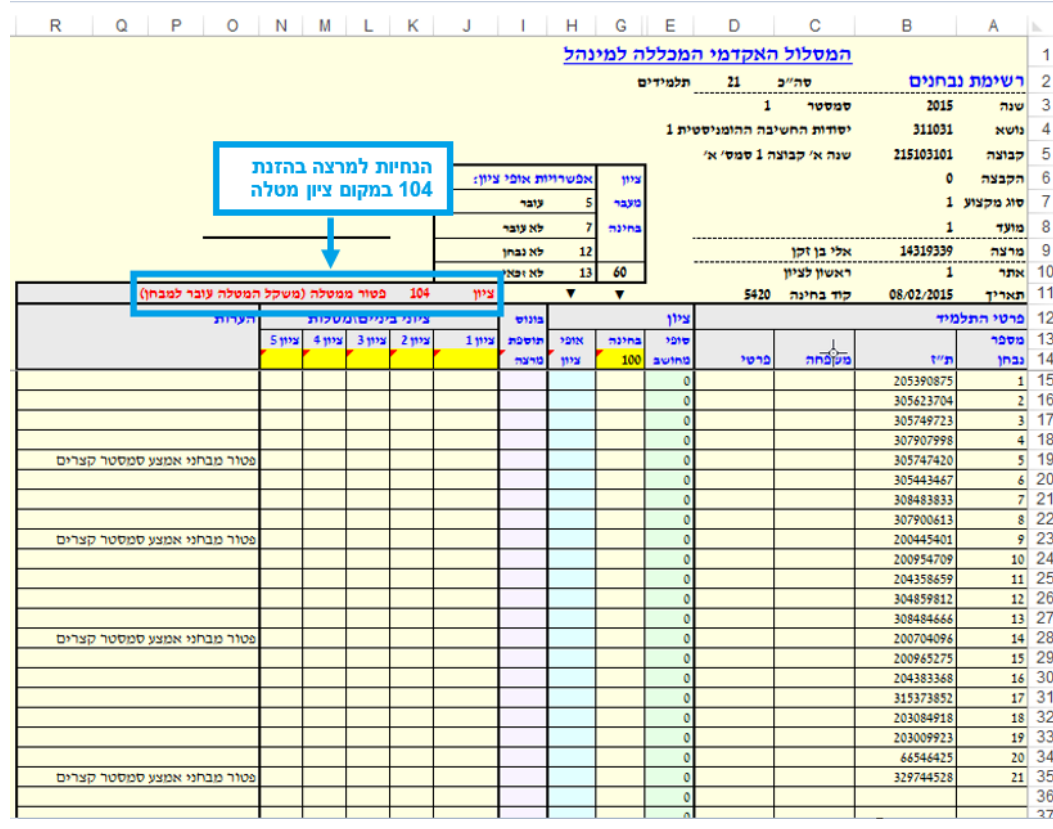

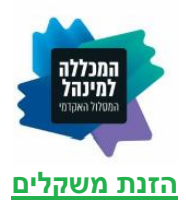

<span id="page-8-0"></span>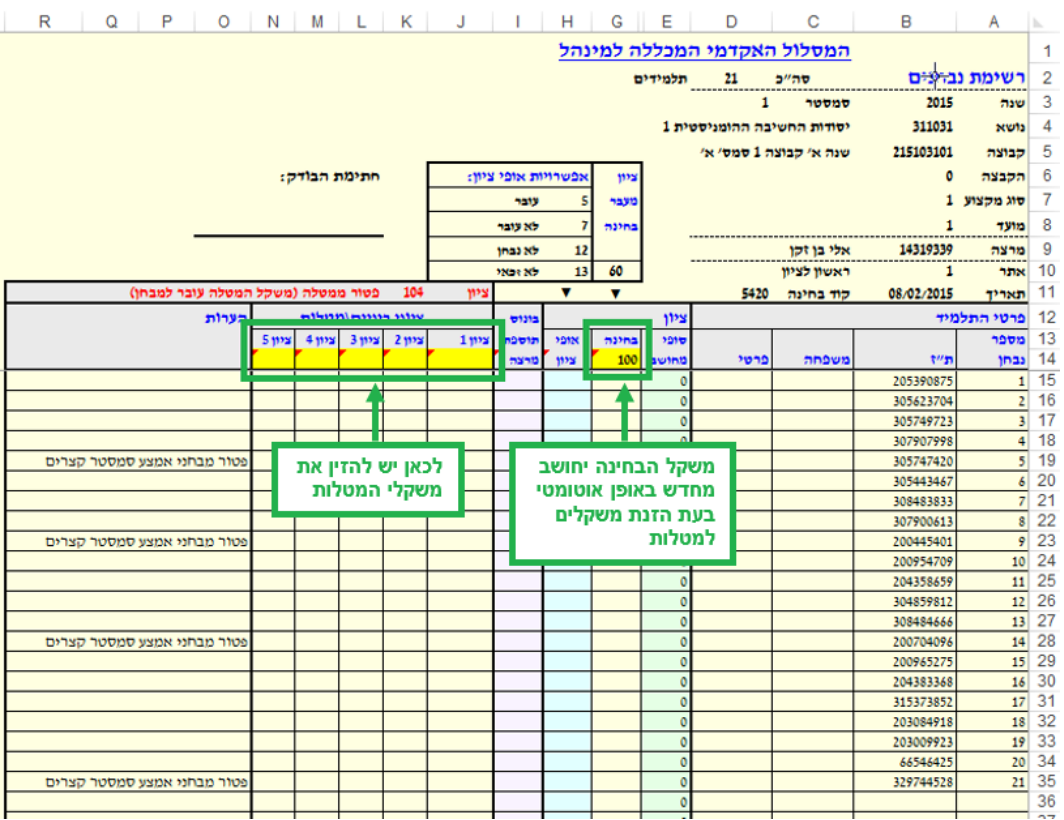

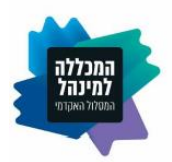

## <span id="page-9-0"></span>**הקלדת ציונים לקבצי Excel לפי מקצוע**

#### <span id="page-9-1"></span>הנחיות

- כל קובץ Excel מכיל ת.ז. של כל הסטודנטים בקורס מסוים
	- **אין** לשנות את שם הקובץ
	- **אין** להוסיף נוסחאות לקובץ
	- **אין** להסיר את הגנת הגיליון ולערוך את הנוסחאות
		- **חובה** להזין ציוני בחינה בעמודת בחינה
- **חובה** להזין אופי ציון **102 לא נבחן** לסטודנטים שלא ניגשו לבחינה
- **ניתן** להזין אופי ציון **103 לא זכאי** לסטודנטים לא זכאים לפי הצורך
- קיים בקובץ חיווי לסטודנטים הפטורים מבחני אמצע קצרים **)מצ"ב צילום מסך [מטה\(](#page-10-1)**
- **ניתן** לפטור סטודנט ממטלה / מטלות באמצעות הזנת **101** במקום הציון משקל המטלה יעבור למטלות האחרות **)מצ"ב צילום מסך [מטה\(](#page-10-2)**
- **ניתן** לפטור סטודנט ממטלה / מטלות באמצעות הזנת **104** במקום הציון משקל המטלה יעבור למשקל הבחינה **)מצ"ב צילום מסך [מטה\(](#page-10-2)**
	- **בקורס ללא מטלות**
- o יש להזין את ציוני הבחינה של הסטודנטים בעמודת המועד הרלוונטי )ציון מועד /1ציון מועד /2ציון מועד 3(
	- **בקורס עם מטלות**
	- o יש להזין בנוסף לציוני הבחינה גם את משקלי וציוני המטלות. התאים המכילים את המשקלים בקובץ מודגשים בצהוב **)מצ"ב צילום מסך [מטה\(](#page-11-0)**
		- משקל הבחינה יחושב מחדש באופן אוטומטי בעת הזנת משקל כלל המטלות  $_{\odot}$

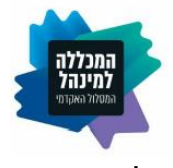

## <span id="page-10-0"></span>צילומי מסכים

## **חיווי לסטודנט פטור מבחני אמצע קצרים**

<span id="page-10-1"></span>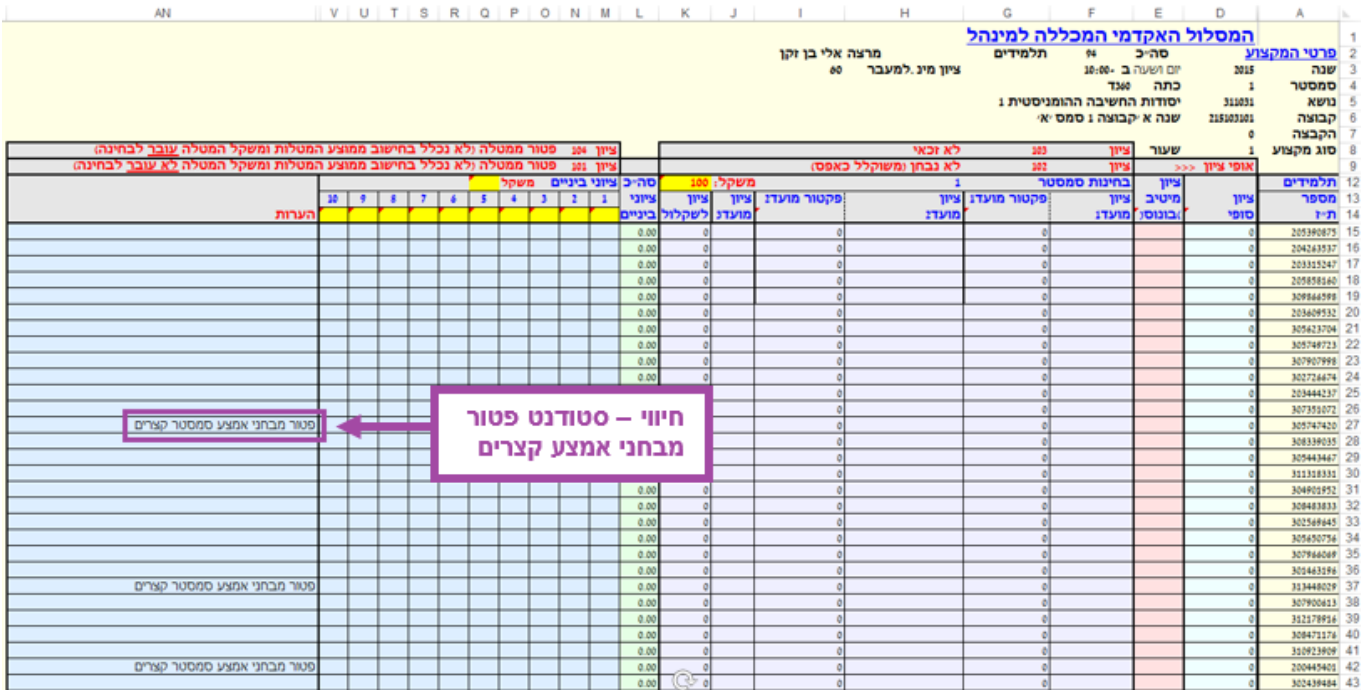

## **פטור ממטלה באמצעות הזנת 101 / 104 במקום ציון**

<span id="page-10-2"></span>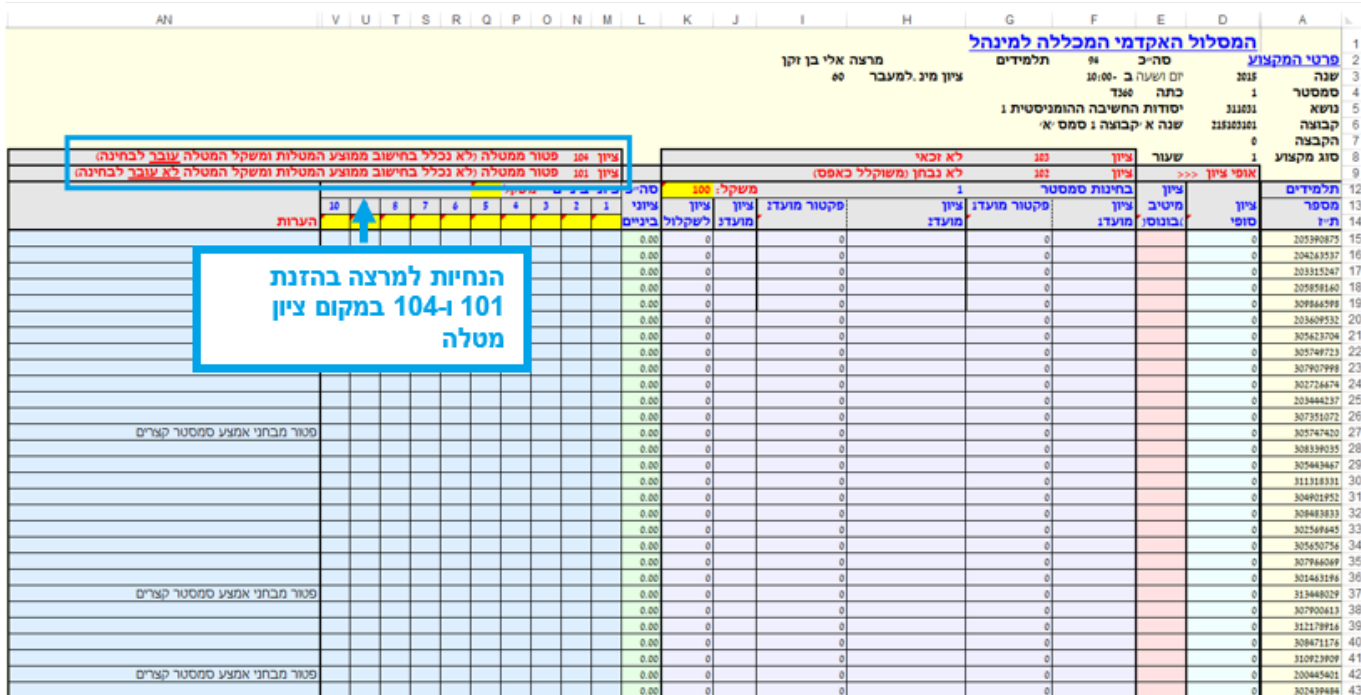

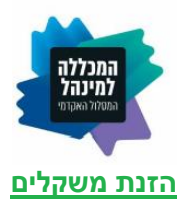

<span id="page-11-0"></span>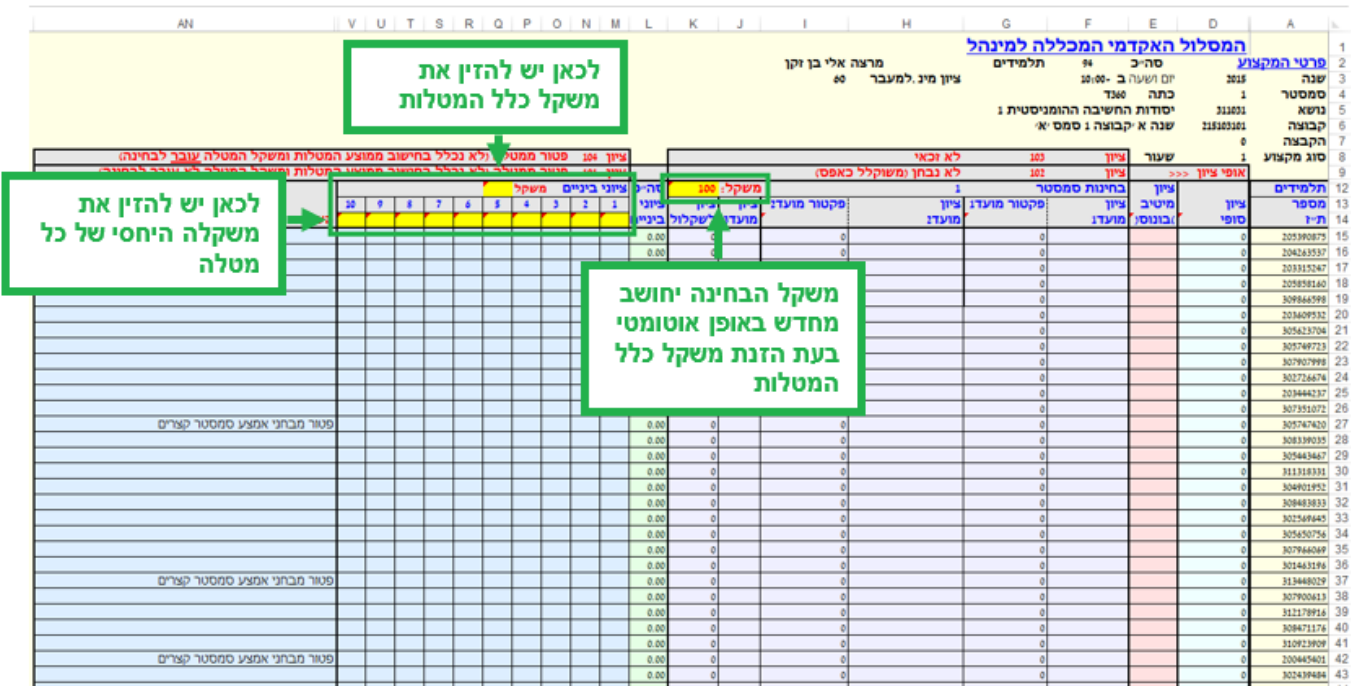

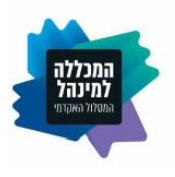

#### <span id="page-12-0"></span>מועדי ב'

את ציוני מועד ב' יש להקליד בקובץ בו מוזנים ציוני המטלות בכדי שיתבצע שקלול מחודש לסטודנט לעמודת ציון סופי. מומלץ לשמור את הקובץ שנמסר למזכירות עם ציוני מועד א' ולעשות בו שימוש להקלדת והעברת ציוני מועד ב'. במקרה הצורך ניתן להוריד מהמידע נט עותק של הקובץ שהועלה עם ציוני מועד א', ולעבוד עליו.

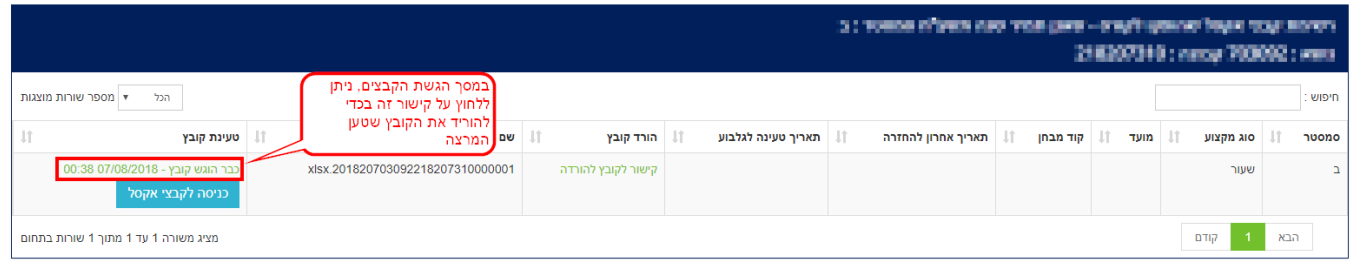

כאשר מורידים עותק, הוא נשמר במחשב האישי בשם זמני, ולא בשמו המקורי של הקובץ החיוני להעלאתו בשנית. במצב כזה יש להעתיק את שם הקובץ הנכון מהמסך ולשנות את שם העותק השמור במחשב האישי לשם התקין.

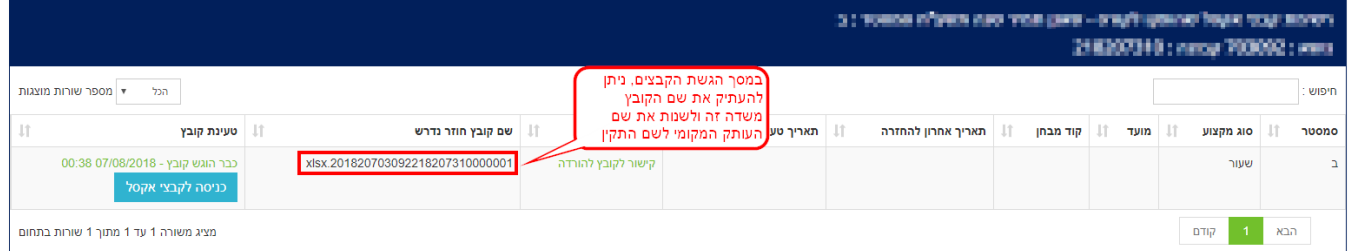